# Paratext 8 – Aide-mémoire

# Étape 1 – Rédaction de l'ébauche

## Exégèse

- Ouvrir des ressources dans une collection de textes
- Ouvrir le texte en langue source avec des linges

## Saisir de la première ébauche

- Accédez au référence biblique (Ctrl+B)
- Changer l'affichage (standard Ctrl+E)
- Taper les caractères spéciaux (Win+espace pour changer clavier)
- Utiliser les marqueurs appropriés  $\c \varepsilon \$  \p \s1 \r \q1 \q2 ...
- Ajouter un marqueur de paragraphe (Entrée p Entrée)
- Enregistrer votre travail (Ctrl+S)

## Les en-têtes

 $\bullet$  \s1 \s2 …

## Les notes de bas de page

- Insérer > Note de bas de page, remplir la boîte.
- Pour **voir** : déplacez la souris sur la petite lettre
- Pour **modifier** : Cliquez sur la petite lettre

## Rédaction es entrées du glossaire

- Ajouter une entrée du glossaire dans l'outil Termes bibliques
	- Accédez un verset qui contient le mot/termes
	- o Clic-droit > Afficher termes biblques > verset(s) actuel(s)
	- o Double-cliquer sur le terme
	- o Cliquez l'onglet Glossaire
	- o Ajoutez la forme de citation et définition
	- o OU Lier un terme existant (de la liste déroulante)
	- o Cliques sur OK
- Lire le livre **GLO**

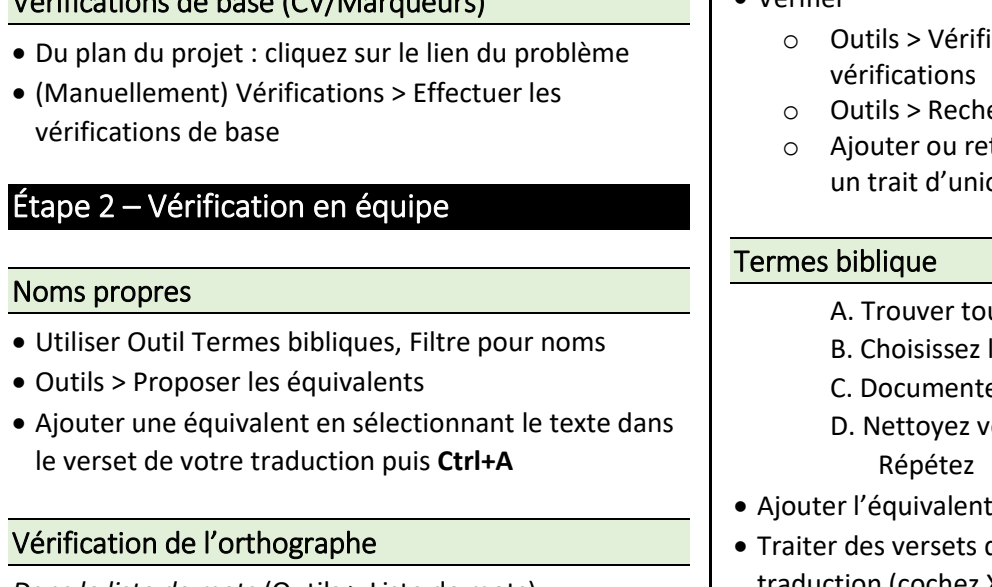

## *Étape 2 – Vérification en équipe : Vérifications de base (CV/Marqueurs)*

*Dans le liste de mots* (Outils > Liste de mots)

Vérifications de base (CV/Marqueurs)

- Configurer textes comparatives, plage de versets
	- o Outils > Approuvez l'orthographe des mots fréquents

## $\bullet$  Vérifier

- ier l'orthographe > Toutes les
- ercher mots semblables
- tirer les noms propres coupés par on
	- us les équivalents utilisés
	- les meilleur l'équivalents
	- er la raison
	- otre traduction
- $(Ctrl+A)$
- qui n'ont pas le terme dans la traduction (cochez X)
- Filtrer pour les équivalents manquants
- Prendre soins et documenter les cas spéciaux.

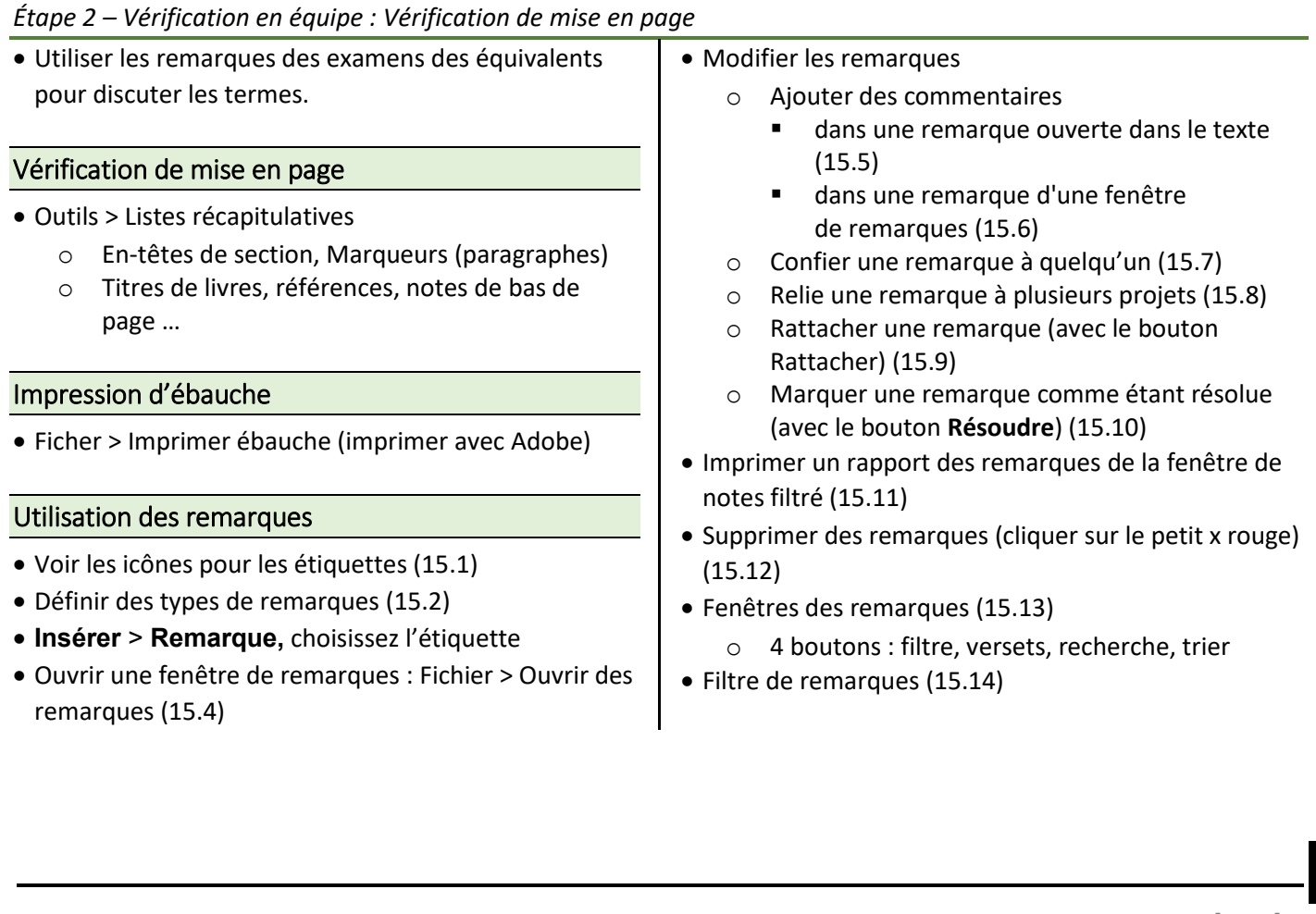

### *Étape 3 – Préparation … conseiller : Retraduction – traduction libre*

- o Définir un nouveau filtre de remarques avec le premier bouton (15.15)
- o Enregistrer un filtre (15.16)

# Étape 3 – Préparation … conseiller

## Retraduction – traduction libre

- Si nécessaire, créer un nouveau projet pour la retraduction
- Saisir votre retraduction
- Marquer le chapitre comme achevé
- Corriger le retraduction si le projet est modifié
- Mettre à jour votre plan de projet

## Retraduction – mot à mot

- Ouvrir générateur d'interlinéaire
- Ajouter les gloses
- Traduire une expression (cliquer entre les mots)
- Ajouter des mots supplémentaires (cliquez entre les gloses)
- Spécifier la morphologie
- Exporter/approuver le texte

## Effectuer plus de vérifications de base

- **Plan du projet** cliquez sur lien de problème
	- Corriger les problèmes
- **Manuellement** :
	- o Assurez-vous que les inventaires ont été fait
	- o Vérifications > Effectuer les vérifications de base
		- Choisissez les vérifications, OK
	- o Corriger les problèmes
	- o **Relancez** pour vérifier les corrections

# Étape 4 – Vérification par la conseiller

## Implémenter le rapport

## *Étape 5 - Vérification par la communauté : Termes clés*

- Faire les corrections
- Mettre à jour les Termes clés

# Étape 5 - Vérification par la communauté

## Termes clés

- Mettre à jour les termes bibliques
- Harmoniser les versets

## Étape 6 - Finalisation pour la publication

*Vous devrez finaliser chaque partie des Écritures que vous publierez. Le processus de finalisation d'une NT implique davantage de tâches.*

## Des illustrations et rédaction des légendes

 Voir les images : accédez au dropbox [\(https://www.dropbox.com/sh/cs0qspb52iwa2rj/AAC](https://www.dropbox.com/sh/cs0qspb52iwa2rj/AACr9xi7s2LVoheonn0OnjPla?dl=0) [r9xi7s2LVoheonn0OnjPla?dl=0\)](https://www.dropbox.com/sh/cs0qspb52iwa2rj/AACr9xi7s2LVoheonn0OnjPla?dl=0)

- choisissez des images (max 32 pages)
- noter le noms du fichiers
- rédiger des légendes
- vérifier les légendes avec le conseiller
- inserer l'image dans Paratext
	- o **Insérer** > **Image**, remplir boîte de dialogue

*Voir aussi Manuel Chapitre 9.2*

## Choix des cartes et annotation des noms de lieux

- Choisissez les cartes (du document Word)
- Utilisez l'outil **Termes bibliques**
	- o Ouvrez le liste (CombinedNTMapsBiblicalTerms)
	- o Ajoutez les équivalents pour les noms
	- o Enregistrez ficher HTML (Fichier > Enregistrer au format HTML...)
- Remplissez le document Word du typesetter pour les cartes

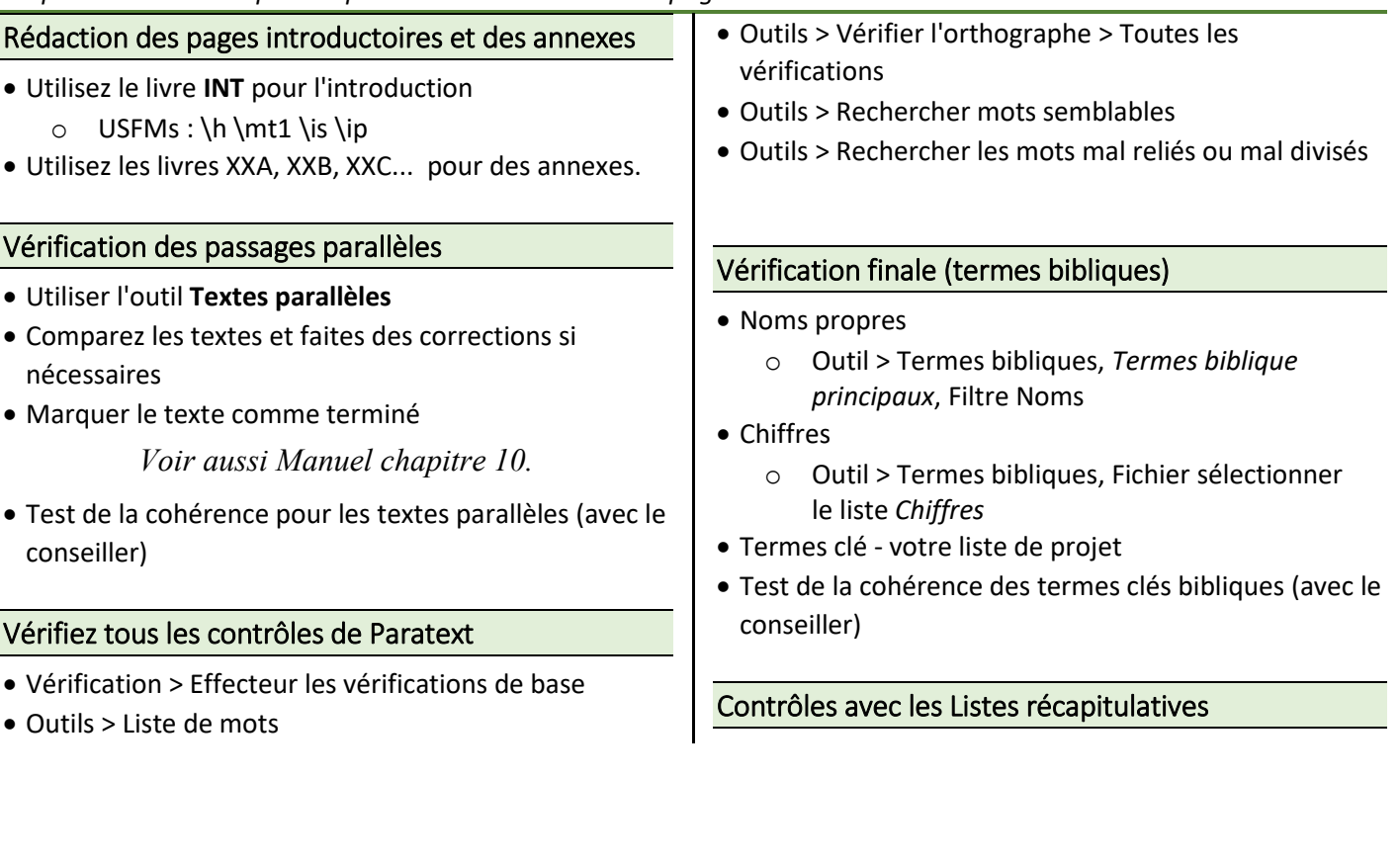

# *Étape 6 - Finalisation pour la publication : Rédaction des pages introductoires et des annexes*

6

## *Étape 6 - Finalisation pour la publication : Dernier contrôle de formatage pour la mise en page spéciale*

- En-têtes de section
- Titres de livres
- Notes de bas de page
- Références
- Poésie (Marqueurs \q \q1 \q2)

# Dernier contrôle de formatage pour la mise en page spéciale

Ajouter les USFM approprié pour le texte

*Voir aussi Manuel Textes spéciaux*

# Lecture finale et approbation par l'Église et la communauté

- imprimer (ou projeter)
- Réviser le texte suite à la lecture finale

## *Annexe : USFM marqueurs fréquents*

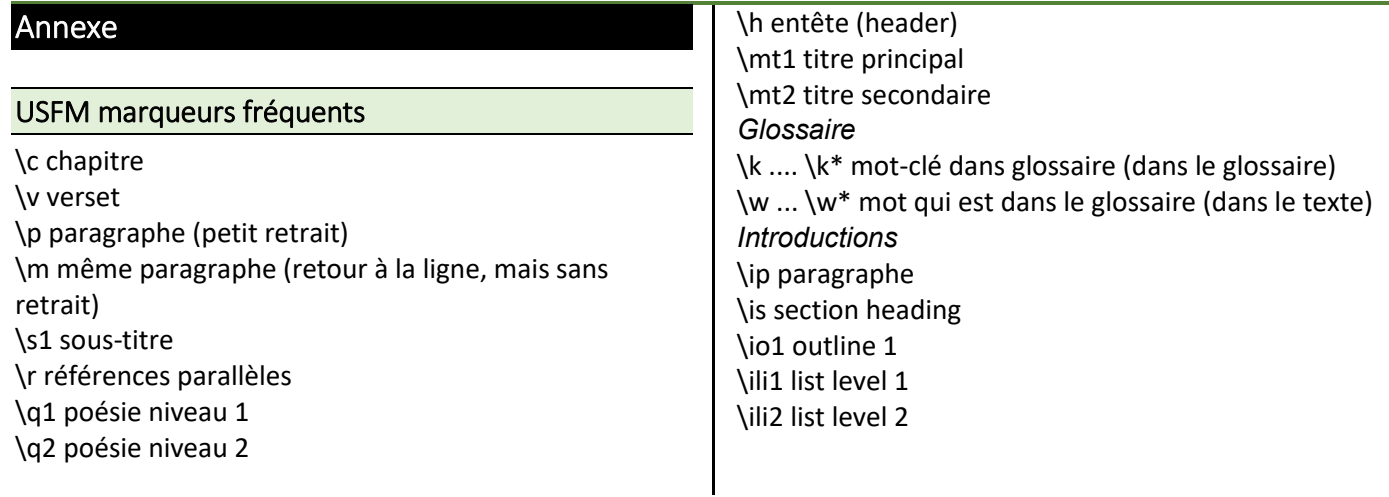